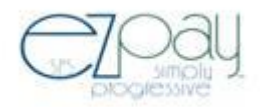

## **How to use SPS EZpay**

To access the EZpay online payment system, select "ONLINE PAYMENTS" from the Students/Parents web page of any school

Youw ill immediately be taken to the EZpay login screen. The first time you use this system, you must click on the "Register to use SPS EZpay" link on the right side of the screen.

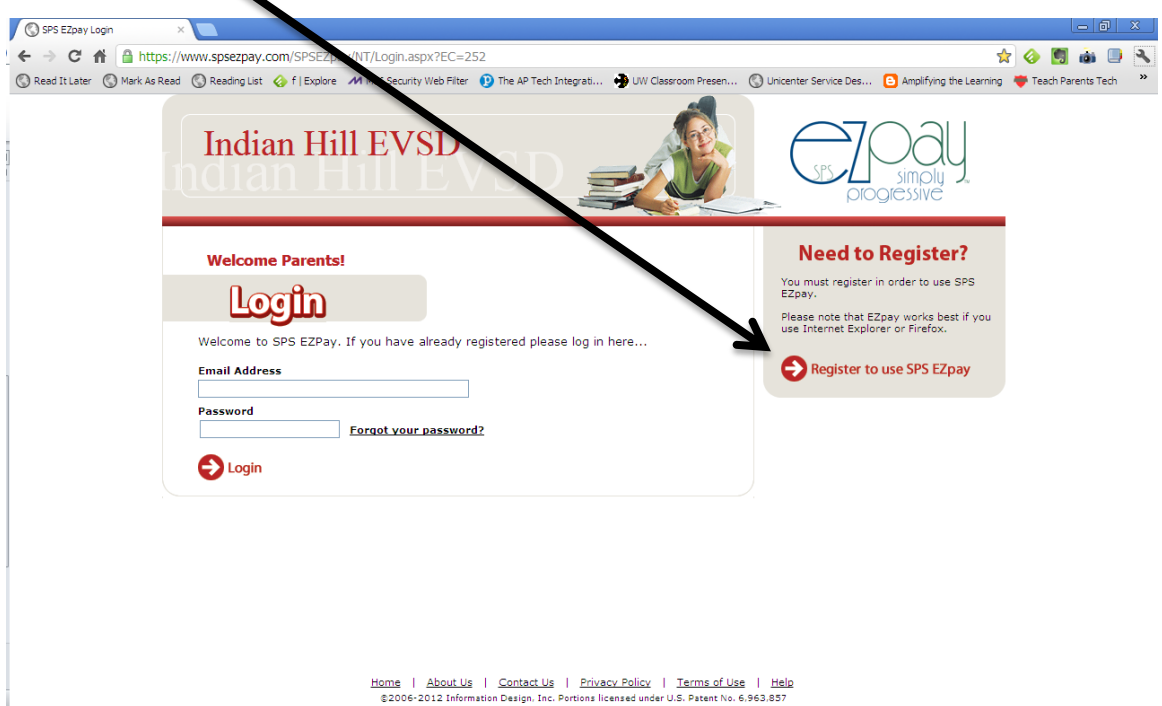

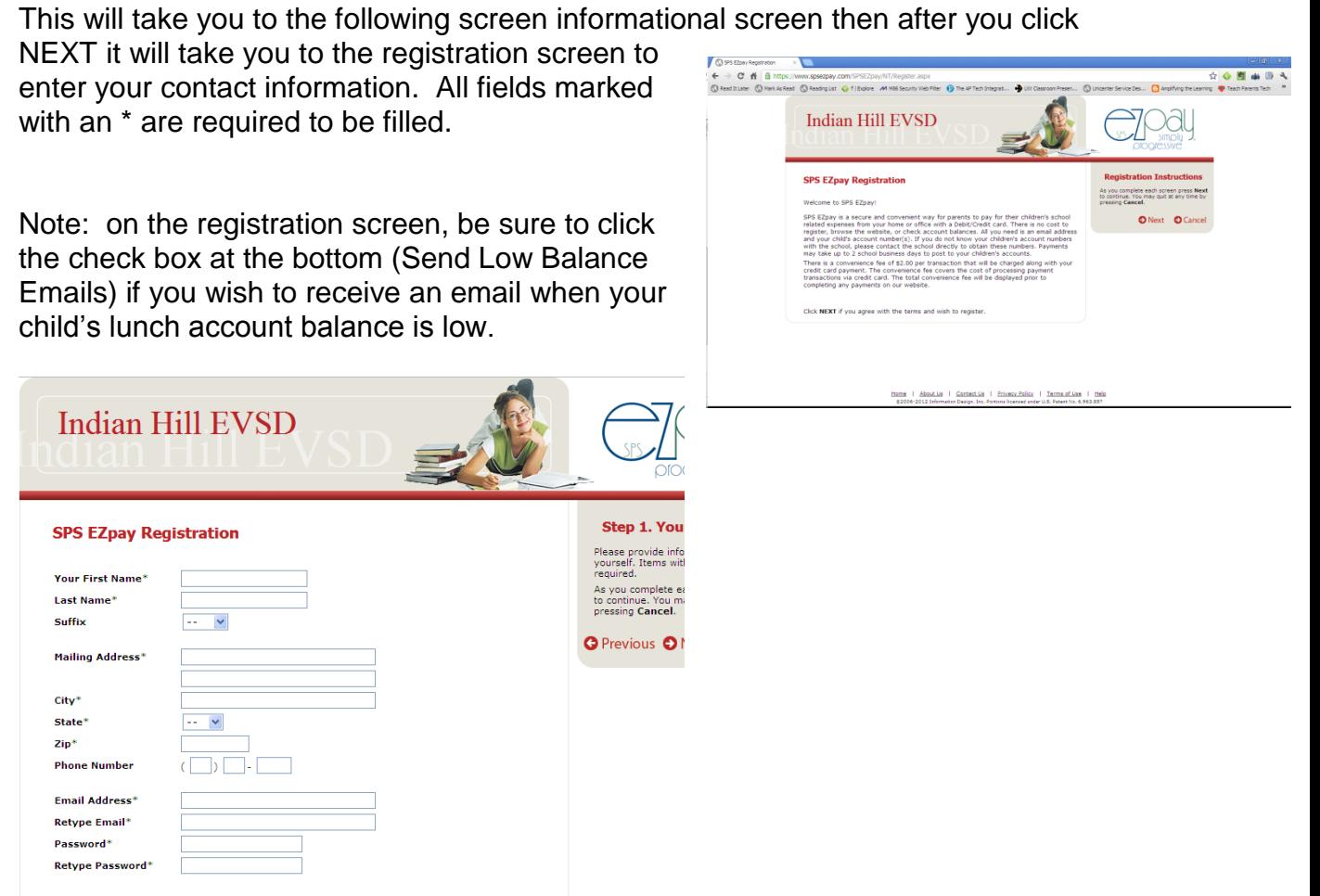

Clicking next will take you to the screen to allow you to connect your students to this account. Type in the student's ID and last name and click ADD STUDENT TO THE LIST. Repeat for each student you wish to manage under this account.

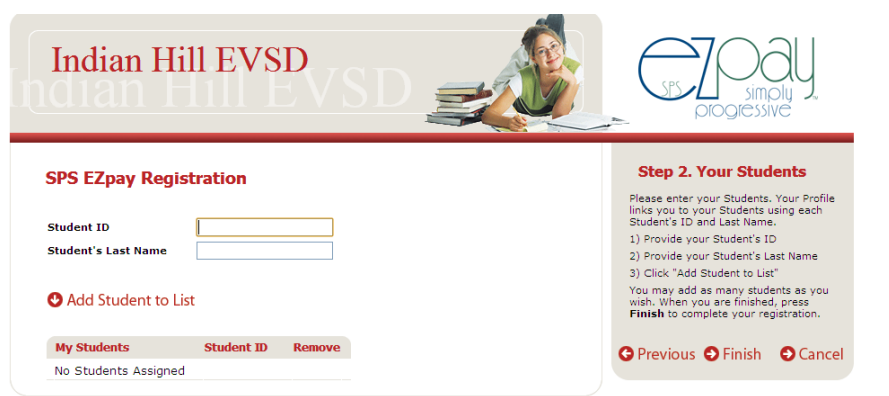

Send Low Balance<br>Emails:

 $\overline{\mathbf{v}}$ 

After you have completed the registration, you will be given the opportunity to login.

Once logged in, click the name of the student for whom you wish to pay fees.

Indian Hill EVSD **SPS EZpay Registration** Thank you for registering with SPS EZpay. Your account has been created and is<br>ready for use. To log in, click Login below and provide your Email address and<br>password. Thank you for using SPS EZpay. **O** Login Indian Hill EVSD PAYMENT CENTER My Basket | My Account | Log C **ACTIVITY FEE Welcome to SPS EZpay Messages Payment Center** 1) You have no new messages Below are your students along with their balances. To make a bayment, please click the student's name. To make changes to this list, please click "My Account". When using SPS EZpay, click "Payment Center" to return to this page.  $\bullet$  Student Student Name\$0.00 (Click to Checkout) rotal (Click Student to make payment) **Indian Hill EVSD** PAYMENT CENTER **ACTIVITY FEES** v Basket | My Account | Log Ou **Welcome to SPS EZpay Messages Adivity Fees** 1) You have no new messages Activity fees are posted in the category list. Click on your selection<br>to proceed to the payment information. You may return to Activity<br>Fees at anytime. Please select a category Prom Tickets (1)

activities for which you may pay online (e.g. prom tickets)

Click the ACTIVITY FEES link at the top to see miscellaneous

When selecting this option, you will

receive more information about the activity, select the student and quantity. You may make multiple choices for multiple students and fees in one transaction. Simply add what you are paying to your "basket" and continue to select to pay other items. When finished, click the "click to checkout button" to complete your transaction.

Note that you can change your personal information at any time under the MY ACCOUNT link. You may also add or remove students under the MAINTAIN STUDENTS link.

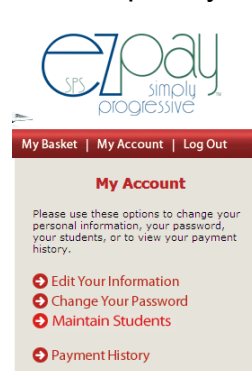

\$0.00 (Click to Checkout)